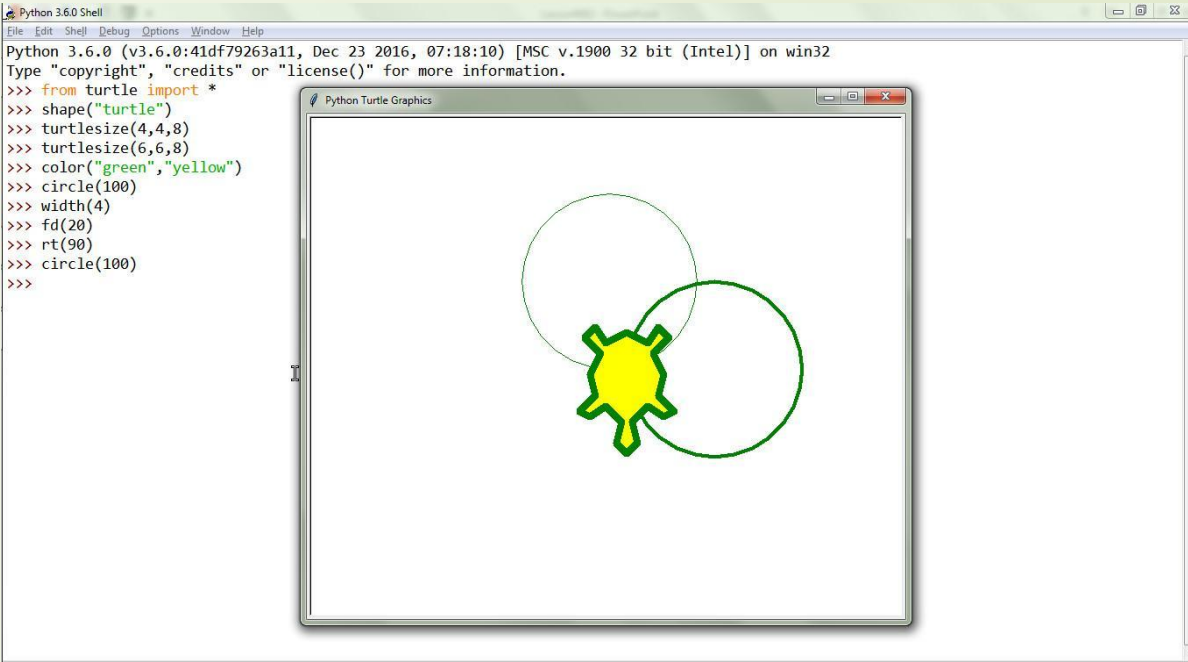

# Lesson #002 Ln: 13 Col: 4 Hello, world! Ta ochoby Turtle

 $\rightarrow$ 

Підготував Бакум Володимир

## П.1 Командний рядок Python Shell

#### Завдання: навчитися працювати з командним рядком

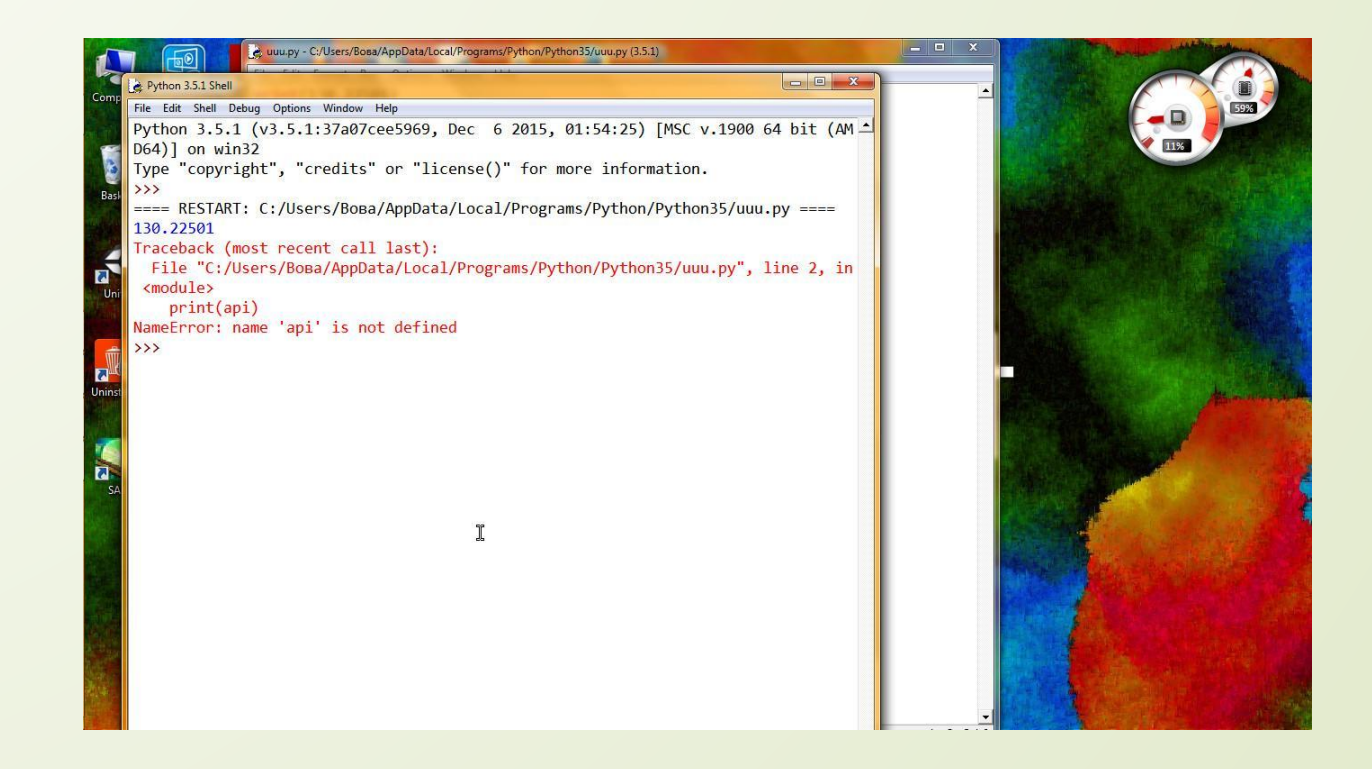

# Запуск

#### Щоб запустити командний рядок Shell, потрібно запустити ярлик Idle

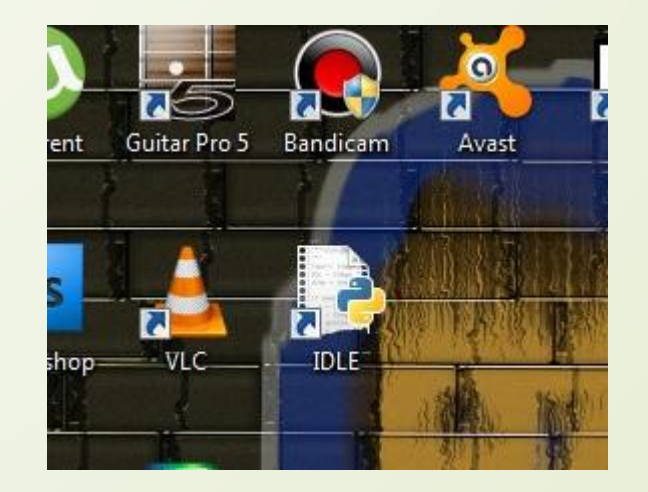

## Команди і оператори

П Спробуйте ввести рядки після ">>>", типу  $4*5$ 8998/889  $2**100$ 89-998 567 1.5\*23.989998 36\*(0.5-1.33333) copyright license() credits

#### Main Menu

Ǻеню має 6 ітемів:

File, Edit, Shell, Debug, Option, Window, Help

- File вміщує в себе засоби для роботи з файлами.
- Edit вміщує в себе команди для редагування тексту.
- Shell допомагає працювати з Шеллом.
- Debug допомагає в розробці.
- Option може змінювати настройки редактора.
- Window робота з вікнами
- Help допомога (документація, «про ідле», туртлє-демо…)

## До речі про документацію…

Документацію можна визвати клавішою F1. В документації знаходиться достатньо інформації для роботи з пітоном і його основними модулями.

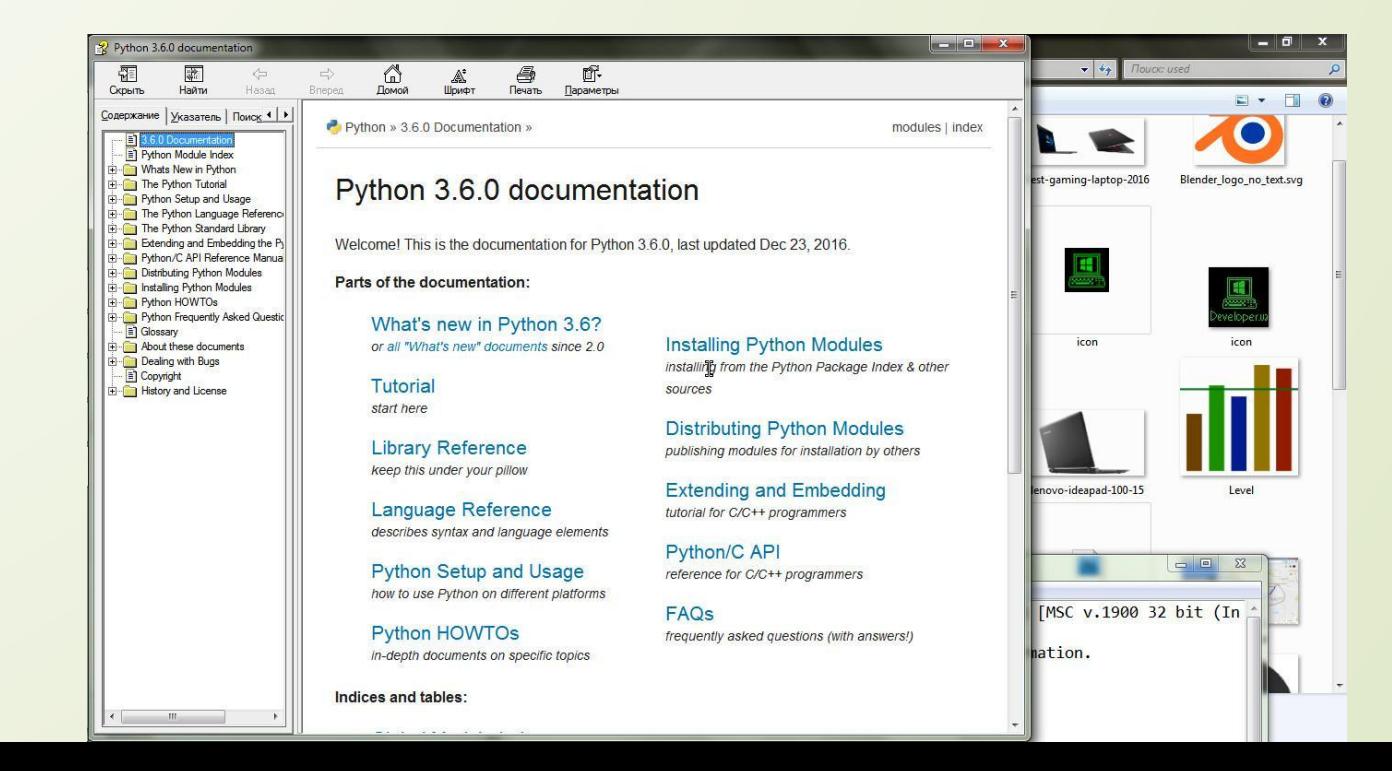

# Π.2 print() i Hello, world!

У програмістів є традиція: починати все з програми «Hello, world!», ця програма виводить на екран консолі надпис, ну, ви зрозуміли...

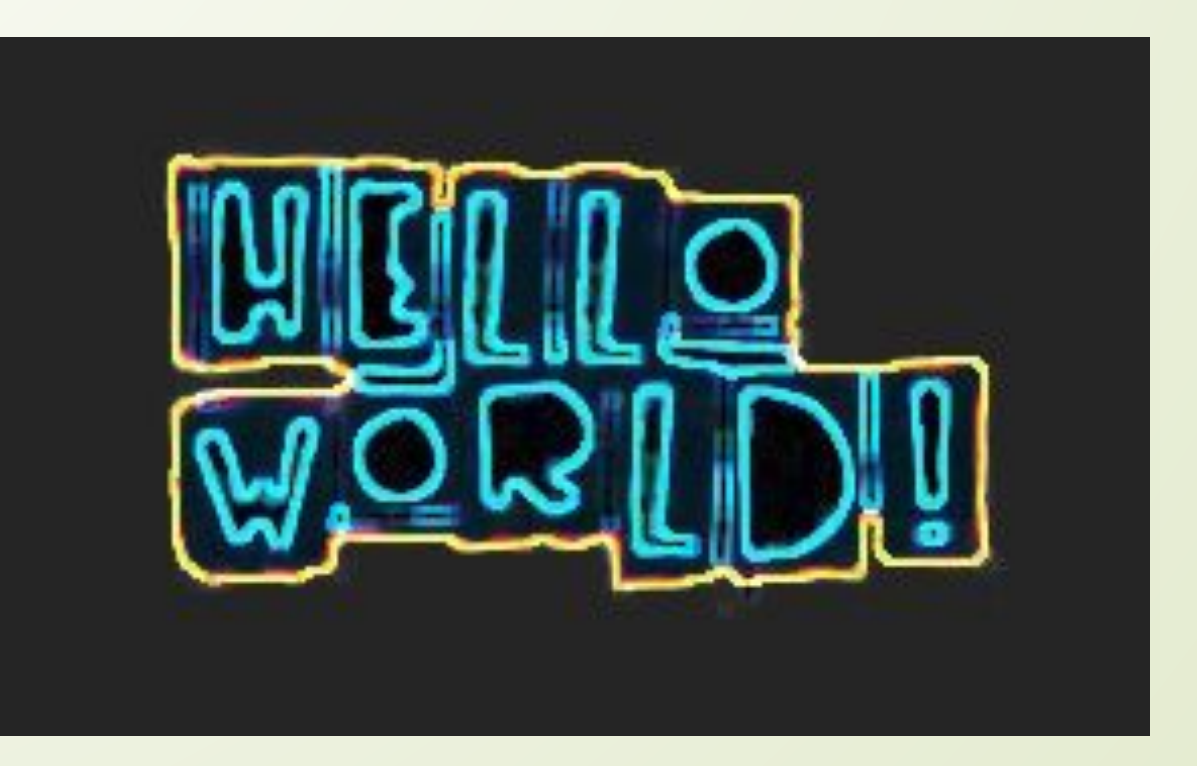

## Ǹоманди (вони ж функції)

- Ǹоманди це окремі підпрограми, які мають окреме ім'я і аргументи.
- Ȃункція може повертати якесь значення, а може й ні. В паскалі такі ф-ції називаються процедурами.
- □ Команди перший крок у вивченні пітона. Легше користуватися готовими програмами, ніж писати свої.
- Щоб визвати команду в пітоні, потрібно написати її ім'я, потім дужку, потім перечислити всі аргументи через кому, і знову дужка.

# print()

Ȃ-ція print() має велику к-сть аргументів, але вам буде достатньо лиш одного:

print(х)

Ця функція виводить в консоль значення х.

# Ваша перша програма на пайтоні

#### Введіть print/"Hello, world!")

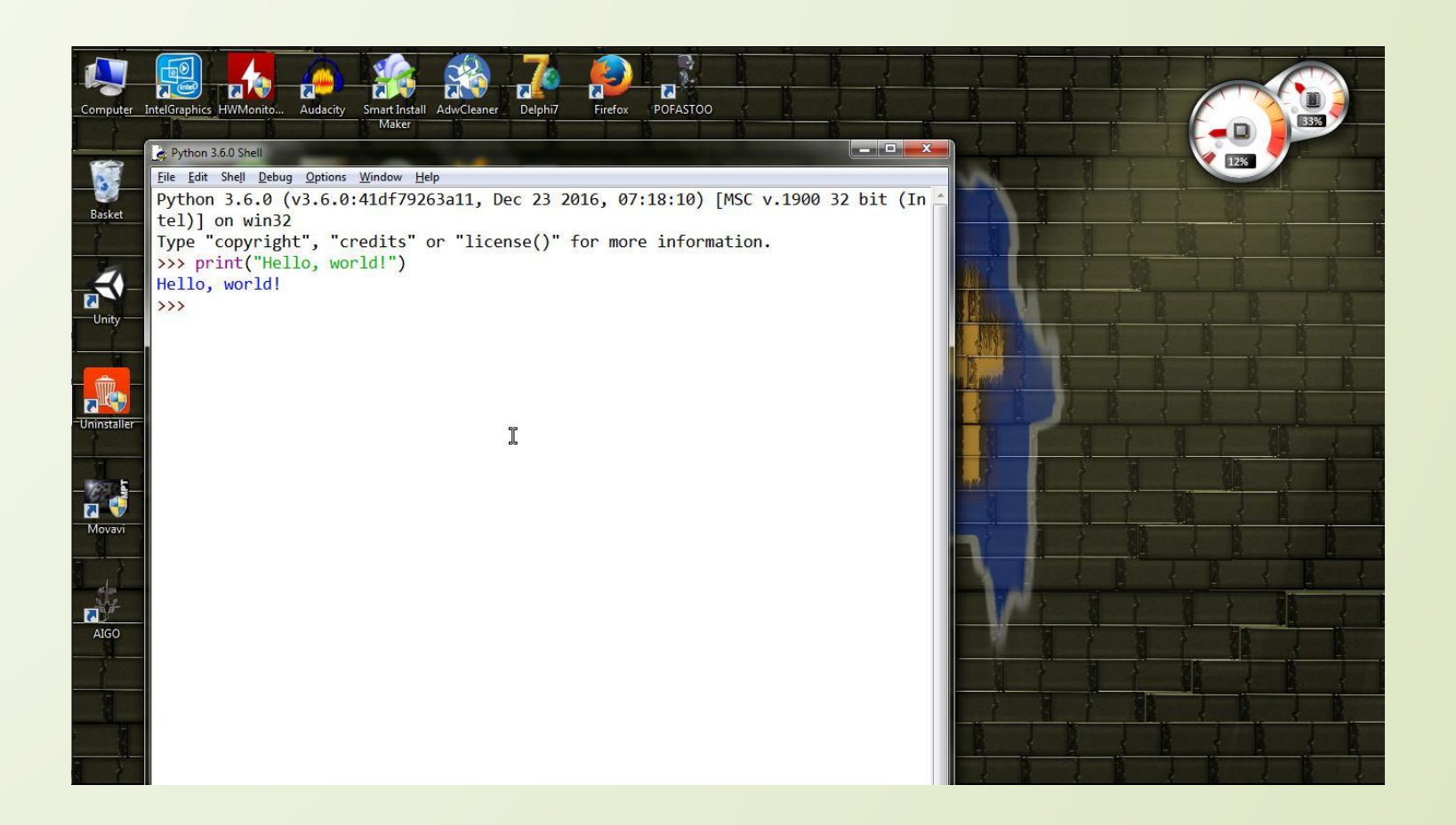

#### Мої поздоровлення і всяке таке..

Ви зробили свою першу прогу на пітоні!

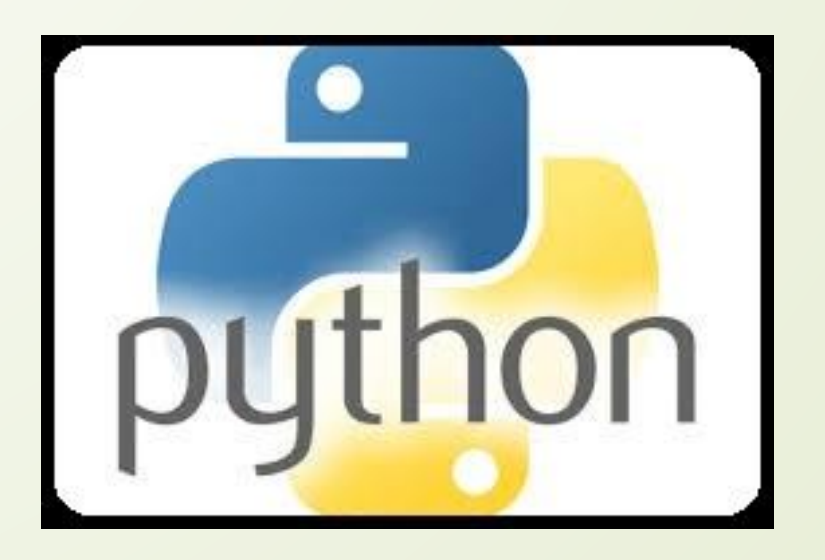

## Percent Split

Якщо ви бачили в моїх презентаціях надписи типу PS, Percent Split, %Split, PSplit…

То ці надписи означають типу мій фірмений знак. Так я позначаю всі свої програми.

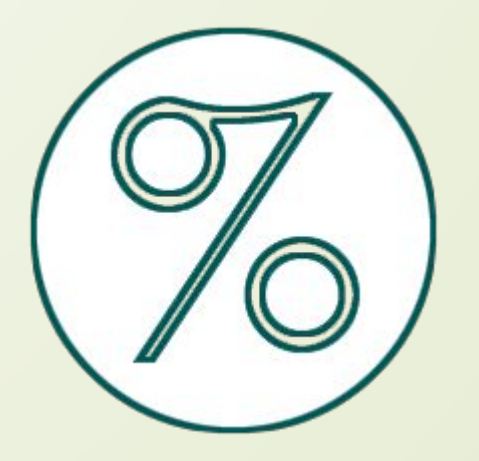

# П.З ПДСК і полотно

ПДСК (Прямокутна Декартова Система Координат) – основа для будь-яких графічних дій. 2D – система має за основу дві координатні осі – абсцис(х) і ординат(у), які розташовуються під

прямим кутом та перетинаються в початку координат.

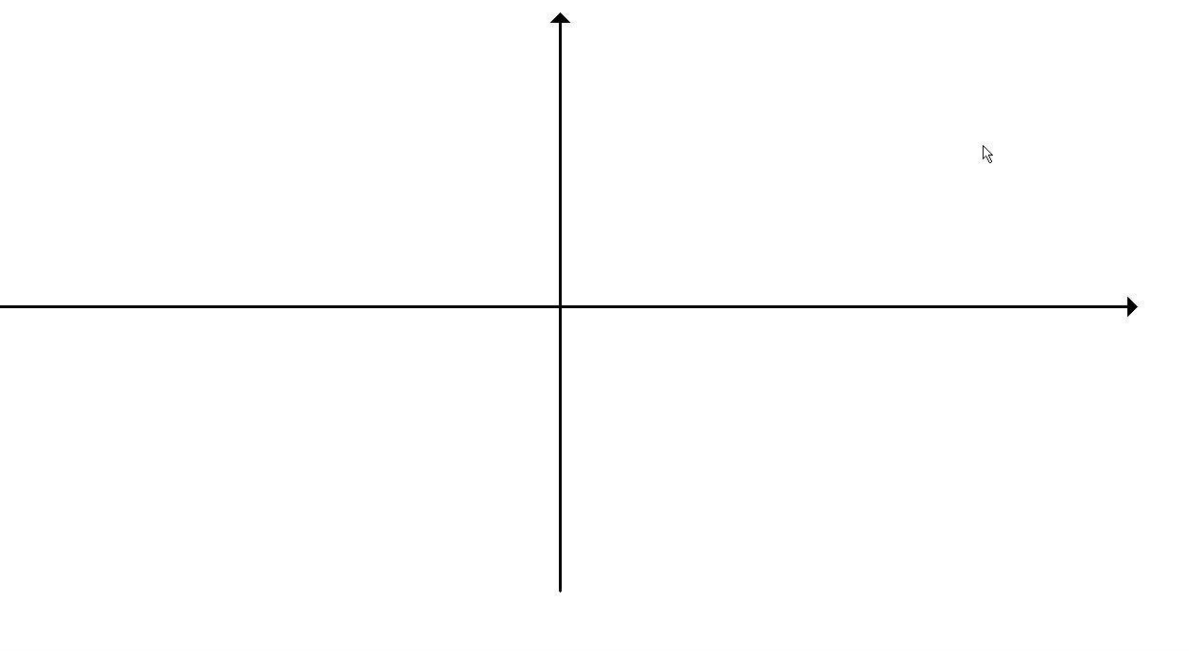

#### ǿистема туртлє

…основана на ПДСК, напрям осей яких збігається з напрямом вверх і вправо (для у і х відповідно) і початок координат збігається з центром вікна Python Turtle Graphics (тоді як в драйвер – орієнтованих системах (напр. Делфі 7) початок координат знаходиться зверху зліва в кутку вікна, і вісь ординат «догори дригом»). ǿтандартний монітор має двовимірну (плоску) систему, тому будь-яка 3D - графіка на такому моніторі – лиш її проекція в растровому цифровому форматі (відсилка на те, що можливо в недалекому майбутньому ми будемо робити три-де движок на пайсоні).

# Canvas (полотно)

Полотно (в ІТ-розумінні) – це об'єкт з методами та підоб'єктами для роботи з полем пікселів, кожен з яких має одну властивість – колір по системі RGB. Зазвичай в канвасі присутні методи( функції ) для роботи з примітивами (лінії, кола, криві...). Канвас оснований на ПДСК. А туртлє основано на канвасі.

> The canvas is the best - pixels ike a nest

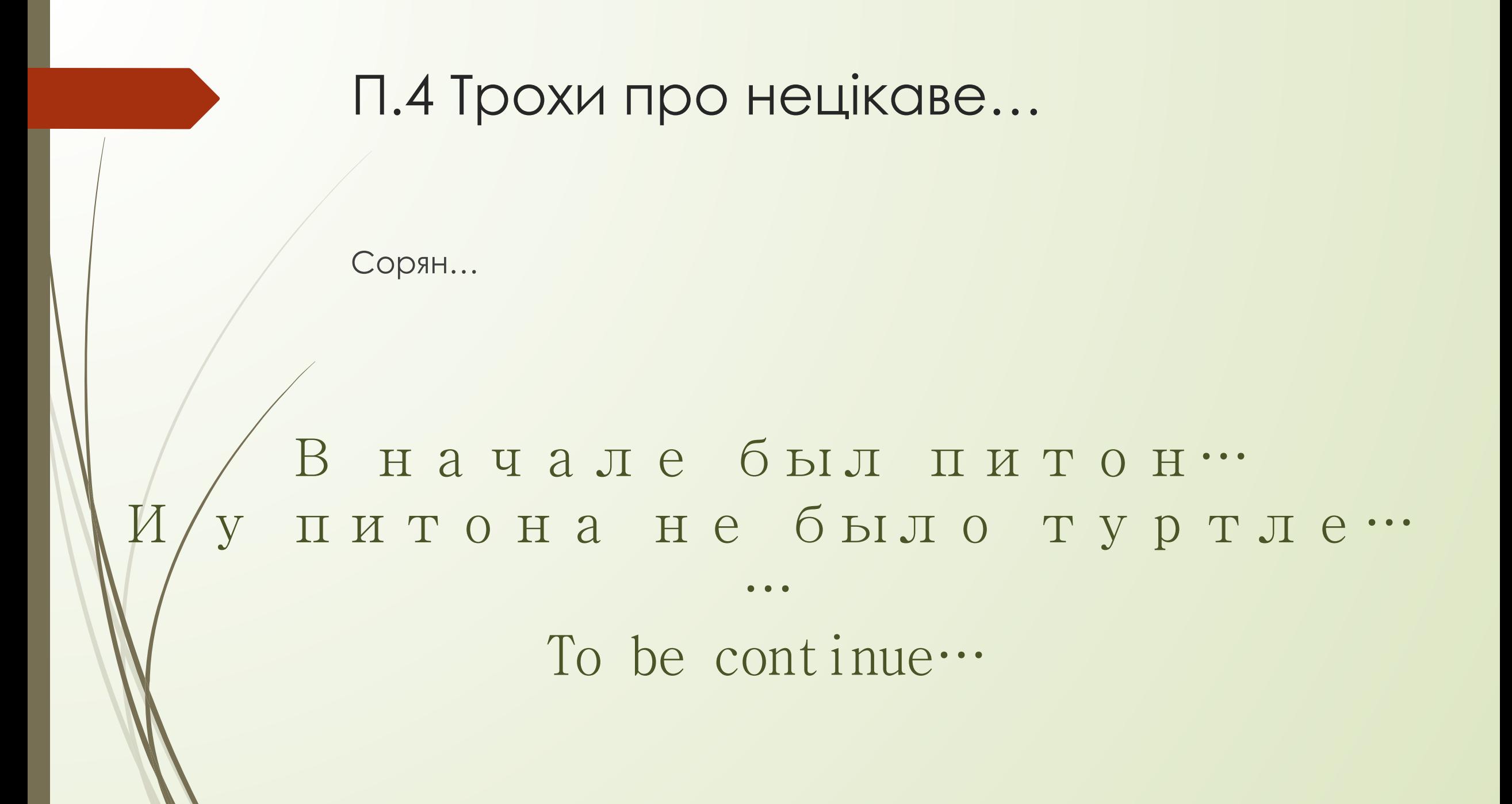

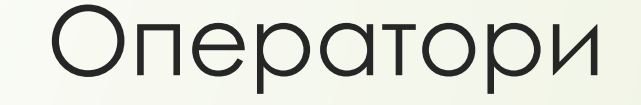

Ǽператорами називають всі визови дій, виконані програмістом через мову програмування. У пітоні оператори відділяються знаком «кінця рядку», тобто кожну дію потрібно починати з нового рядка.

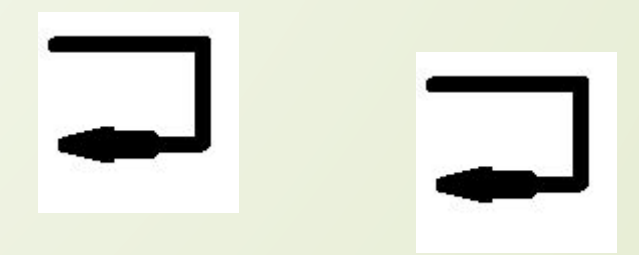

# МОДУЛІ

Ǻодулі, вони ж бібліотеки – це підключаємі набори функцій і класів, тобто, наприклад, замість того, щоб кожен раз прописувати одну і ту ж функцію, можна просто один раз зберегти, і лише підключати її одним рядком. Також бібліотеки корисні тим, що недосвідчені програмісти не можуть написати певні функції, а при підключені модуля, вони можуть користуватися готовими.

В пітоні модуль можна підключити за допомогою рядку:

from <назва модуля> import <функції, які підключаються>

^Щоб підключити всі команди, потрібно після «import» написати «\*».

## $\Pi.5$  Turtle

#### Починаємо малювати...

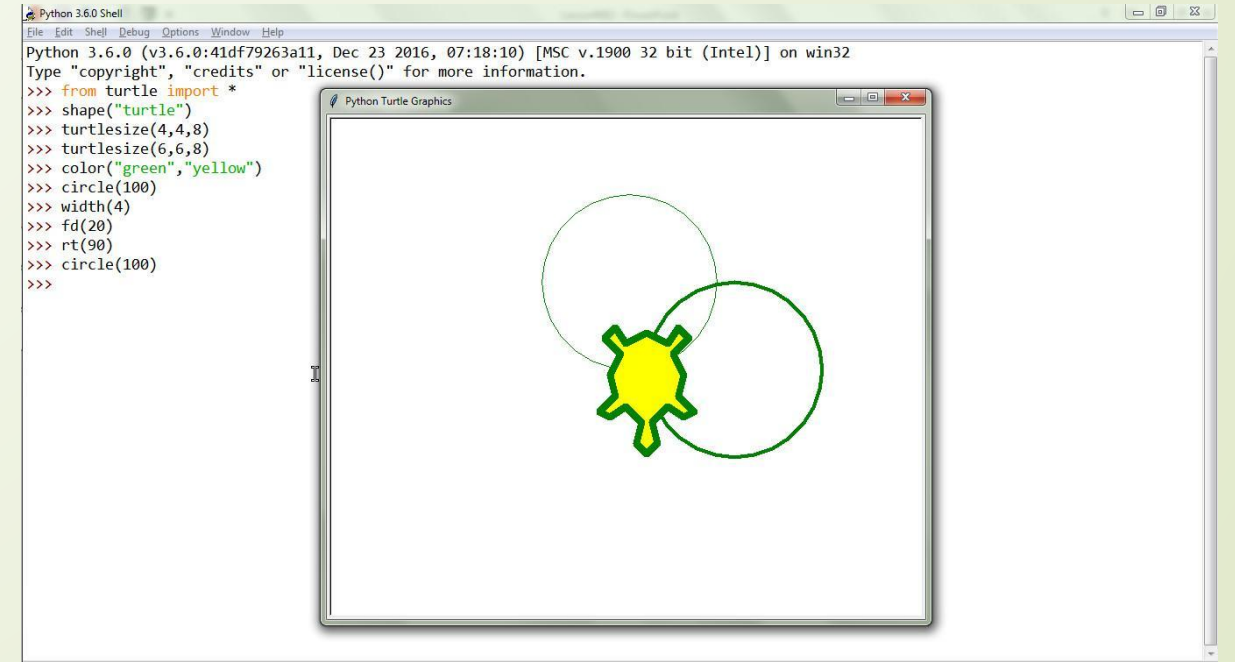

#### Перше:

Туртлє - теж модуль, тому перше, що потрібно зробити - це ПІДКЛЮЧИТИ ЙОГО:

from turtle import \*

Цей рядок краще писати напочатку.

# Друге: (і останнє)

Можна юзати функції на повну! Тому тепер сідайте за компи!

#### Ну, спочатку все просто...

#### Ввімкніть Ідлє;  $\Box$

- Напишіть рядок "from turtle import \*";  $\Box$
- Введіть ентер;  $\begin{array}{c} \square \end{array}$

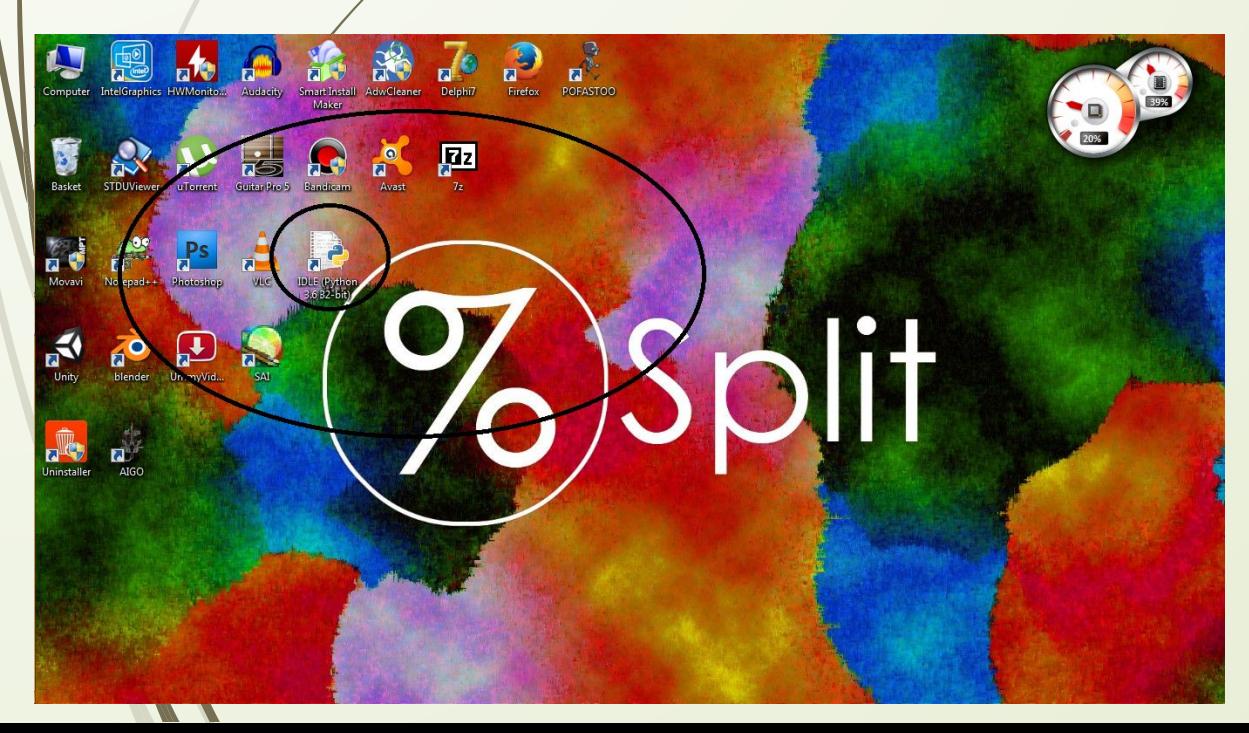

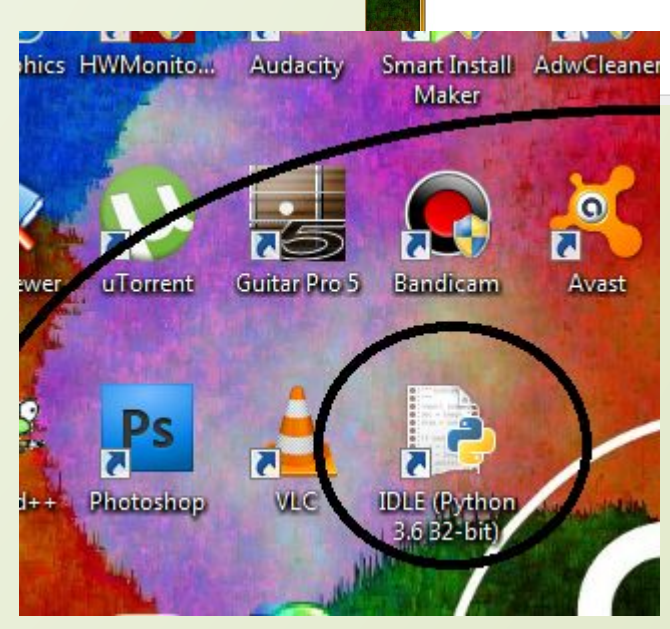

Edit Shell Debug Options Window Help

>> from turtle import \*

.<br>Type "copyright", "credits" or "license()" for more information.

 $\text{tel}$ ] on win32

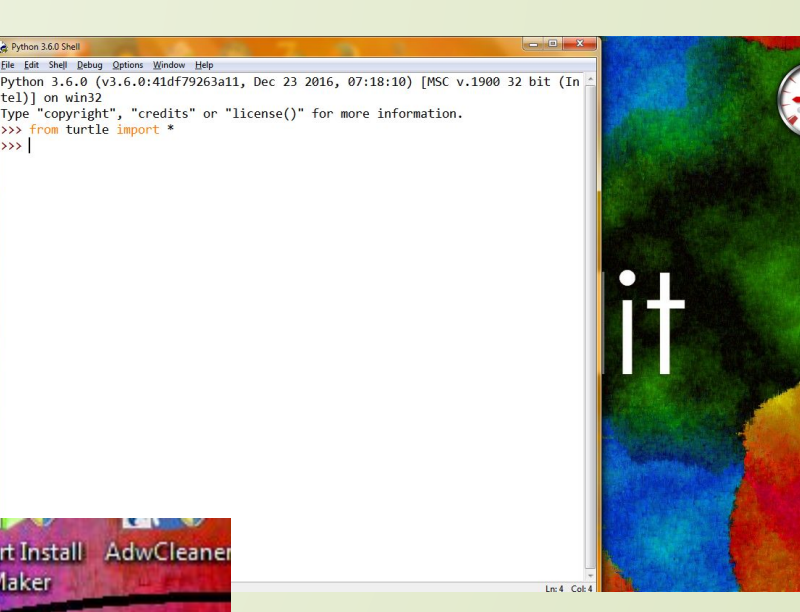

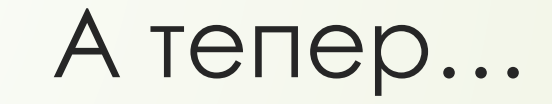

#### ... давайте введем строку

fd(200)

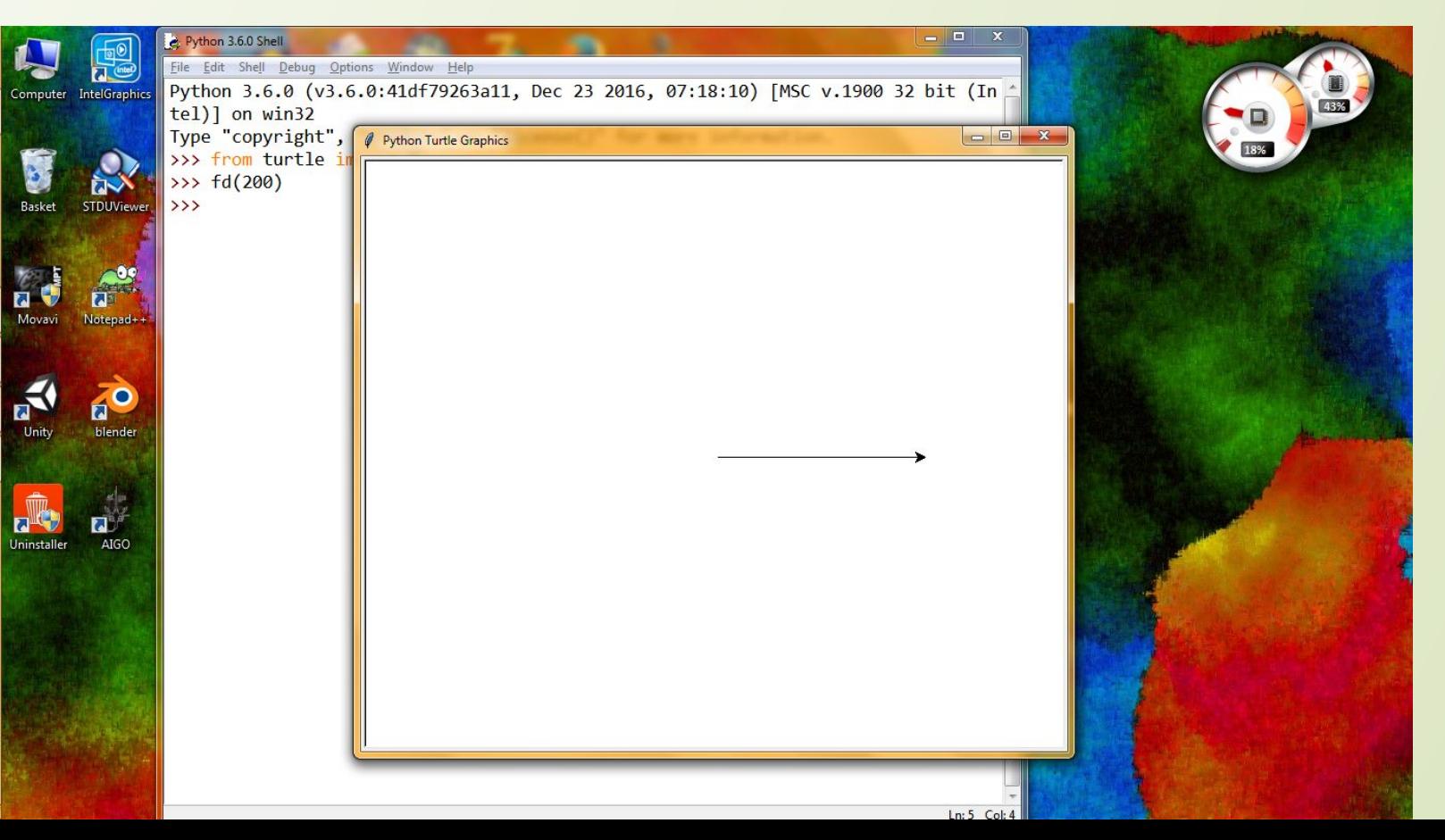

## Як ви бачите…

- "fd" це назва команди (скорочене від "forward", доречі її можна визвати і так);
- 200 це аргумент функції, який ми їй передали;
- 200 виміряється в пікселях;
- Будь-який цифровий монітор складається з пікселів фізичних одиниць, кожна з яких може приймати значення одного з 2^18 кольорів. Кількість пікселів по горизонталі і вертикалі монітора можна дізнатися в Панелі управління в розділі «Розширення екрану»;
- fd(a) продвигає нашу «черепашку» (яка зараз має форму стрілки) в сторону її руху на а пікселів;
- ǿпочатку черепашка «дивиться» вправо по горизонталі;
- ǿпочатку черепашка чорного кольору;

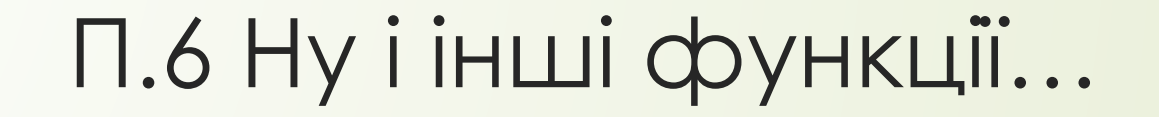

Достатньо, щоб намалювати прості малюнки...

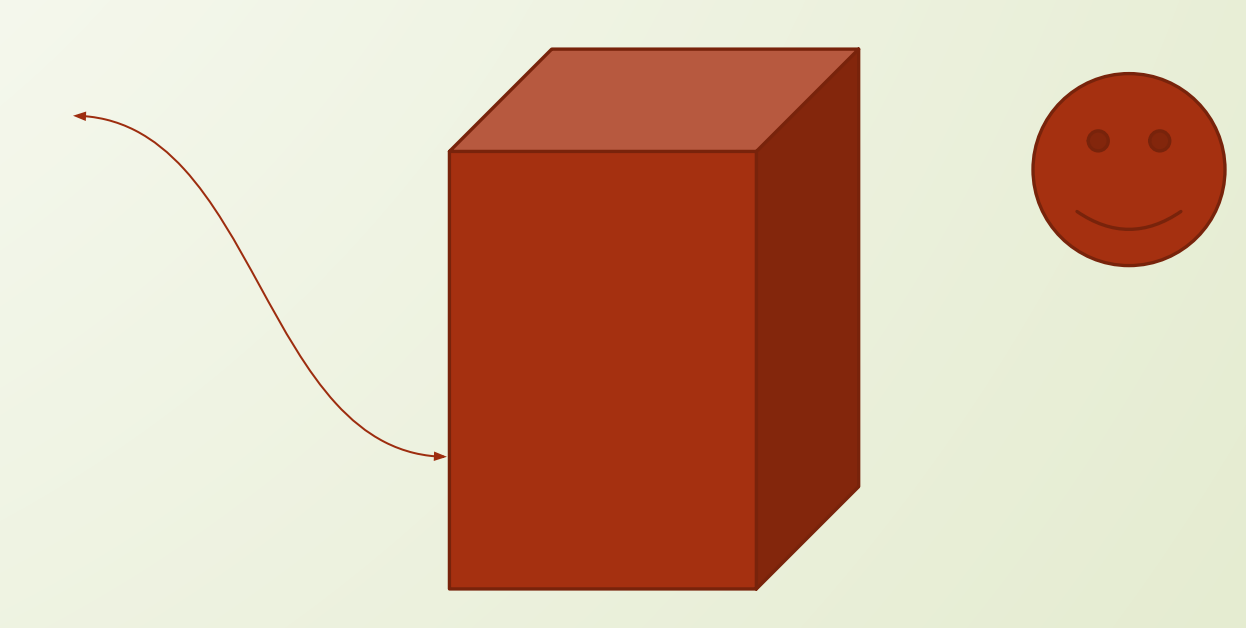

# lt(a) (left)

Повертає черепашку на а градусів проти часової стрілки

# rt(a) (right)

ǽовертає черепашку на а градусів за часовою стрілкою

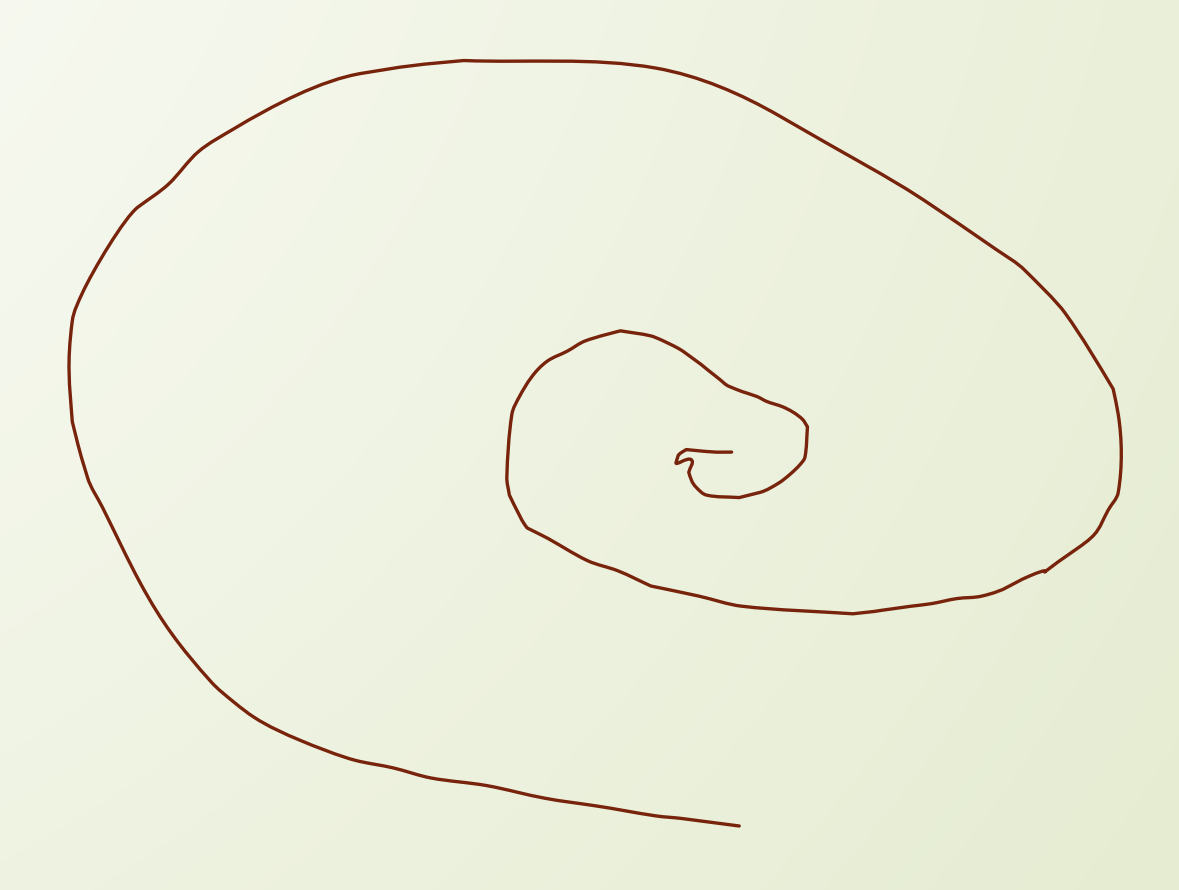

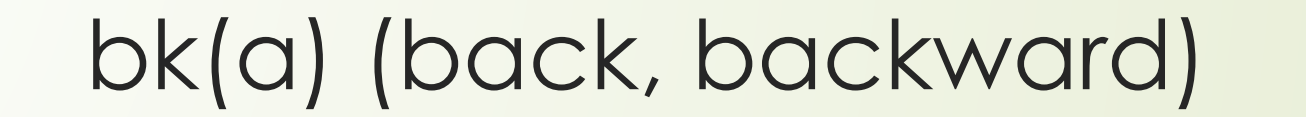

Переміщує черепашку на а пікселів проти сторони руху

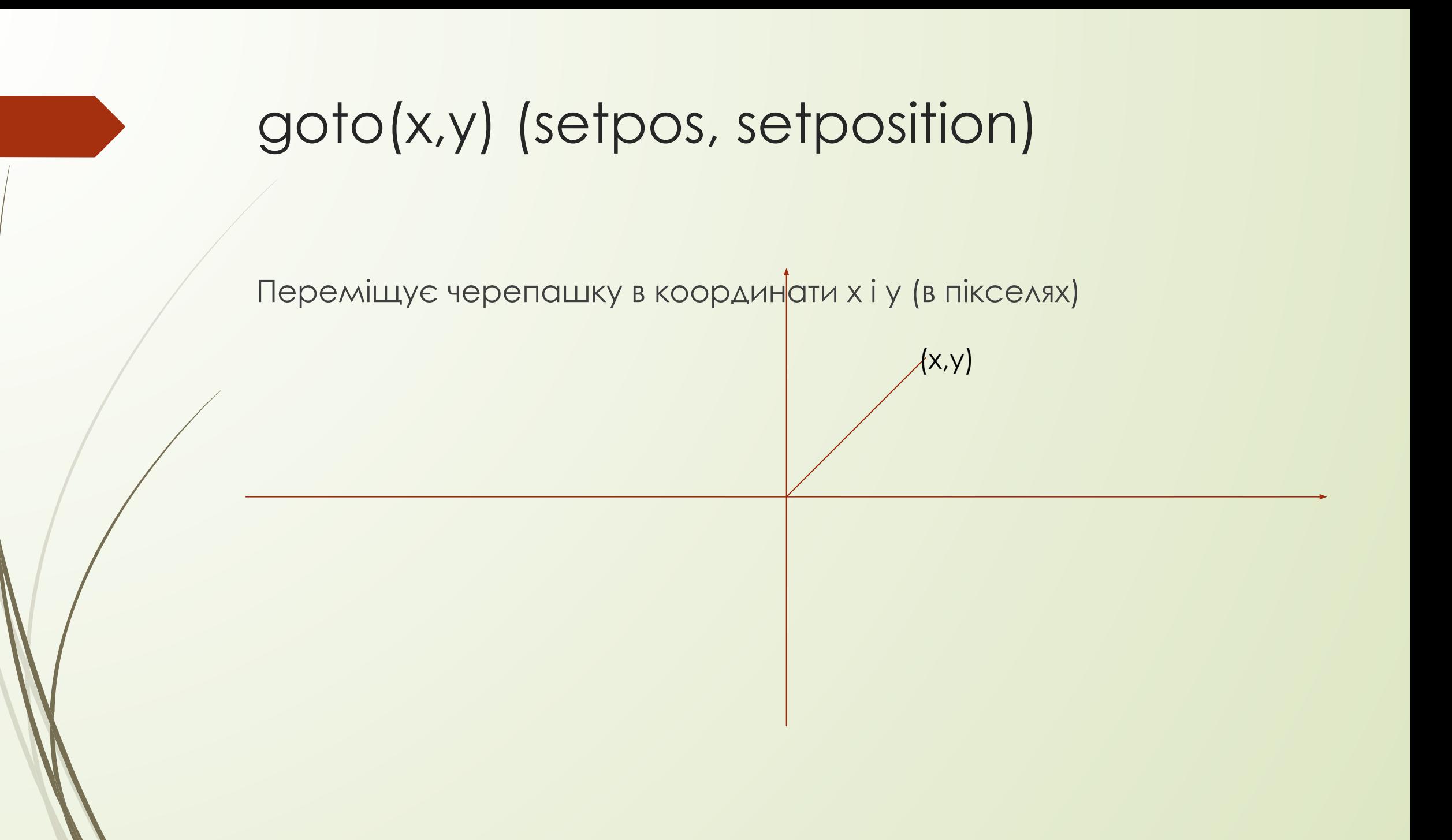

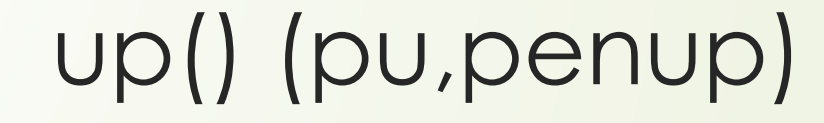

«Піднімає перо», після чого при будь-якому переміщенні черепашка не буде залишати слід

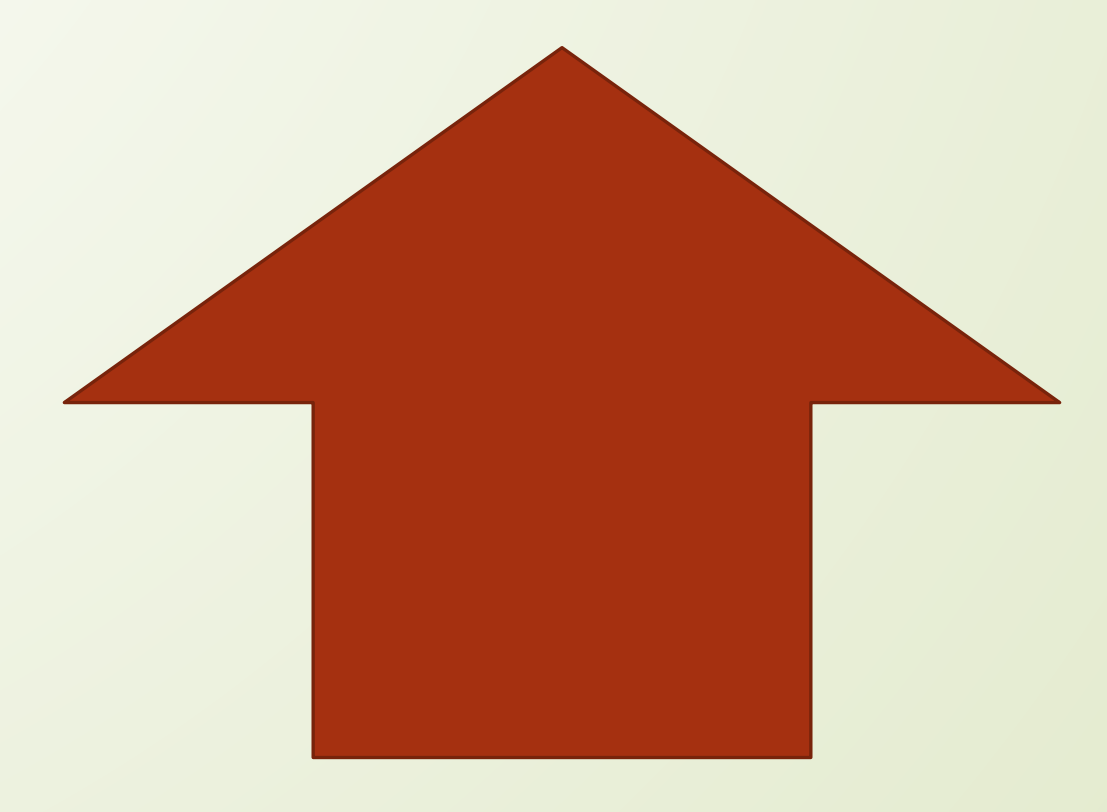

# down() (pd,pendown)

«Опускає перо», після чого при будь-якому переміщенні черепашка буде залишати слід

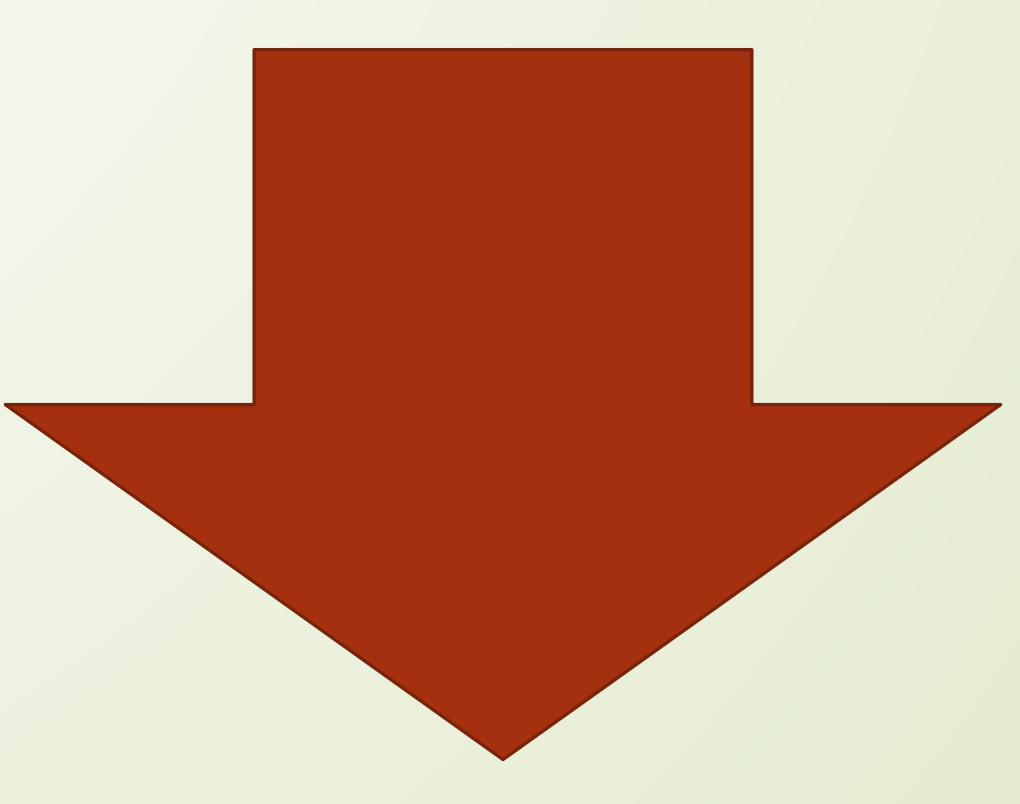

# color(c)

Робить основним кольором черепашки колір с. С можна задати декількома способами, але я дам вам один: писати строками. Для цього між подвійними лапками потрібно написати англійським словом колір, наприклад:

"red", "yellow", "green", "blue"...

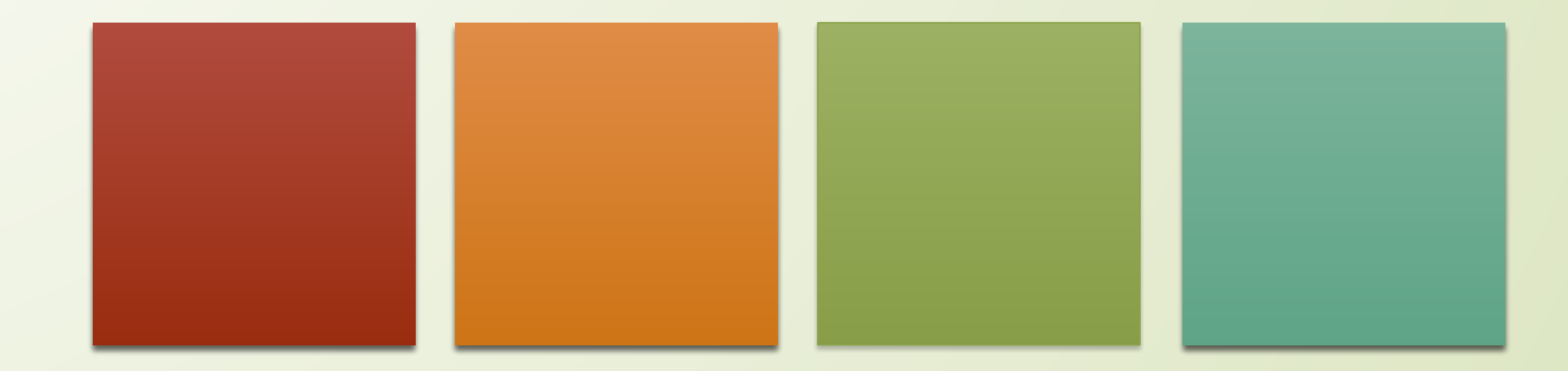

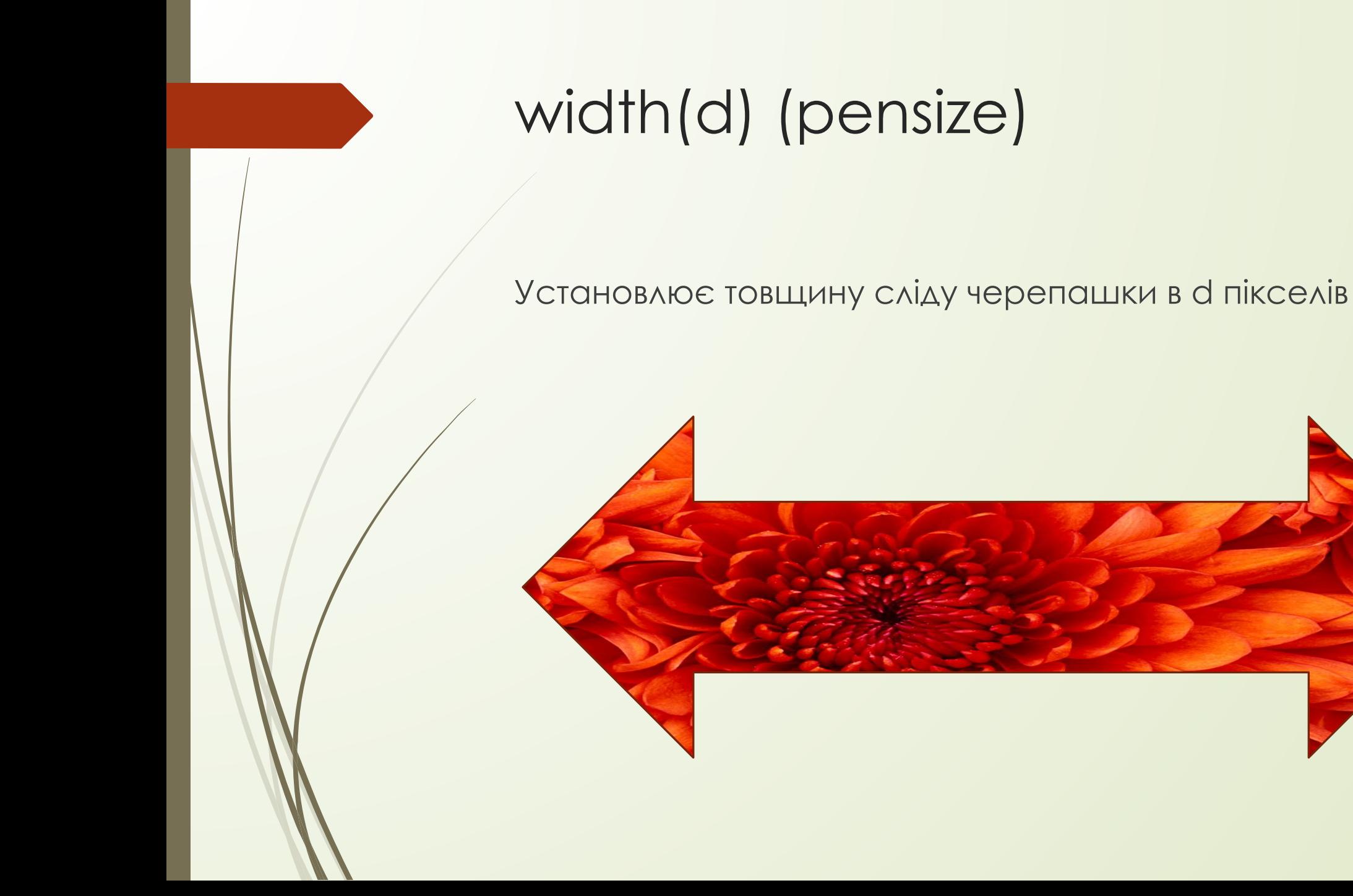

#### І останнє… circle(r)

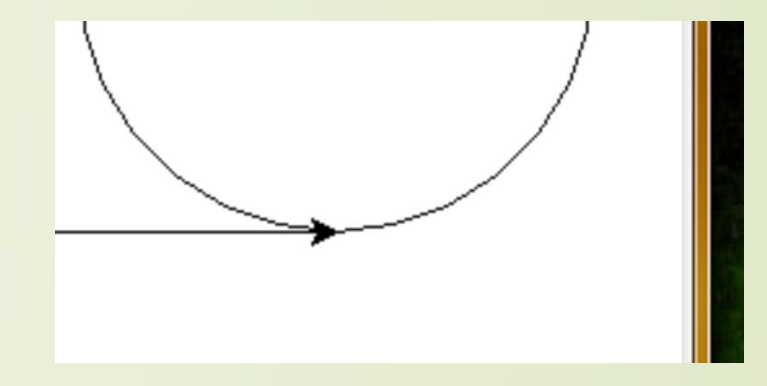

Взагалі-то у цієї команди два аргумента, але вам достатньо і одного – радіуса. Ця команда «малює» псевдо-коло з радіусом r («псевдо» - через те, що насправді – це многокутник з великою кількістю кутів), при цьому напрям руху черепашка вибирає як дотичну до кола, а її положення – точку дотику.

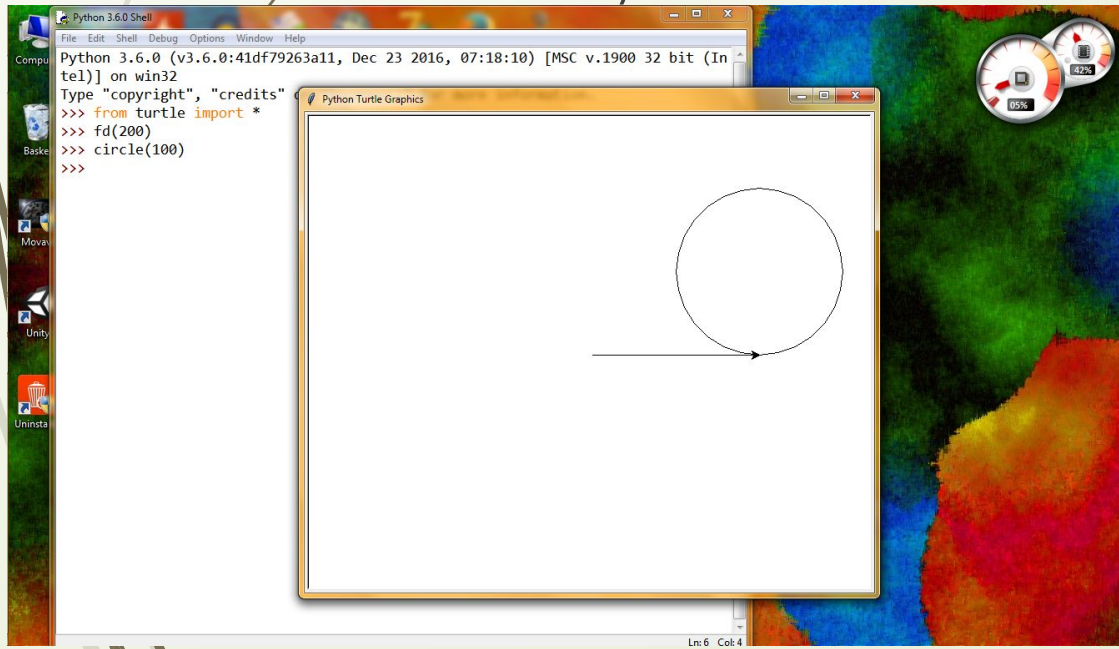

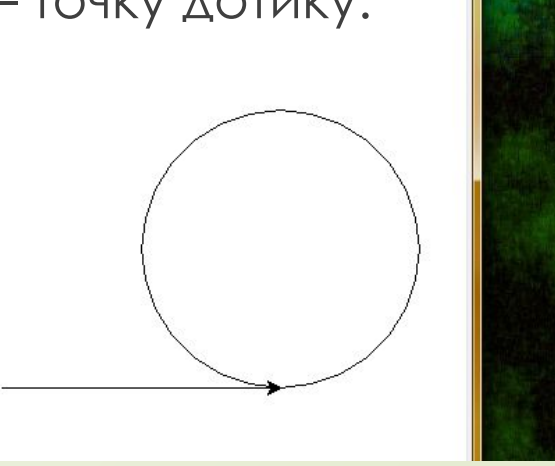

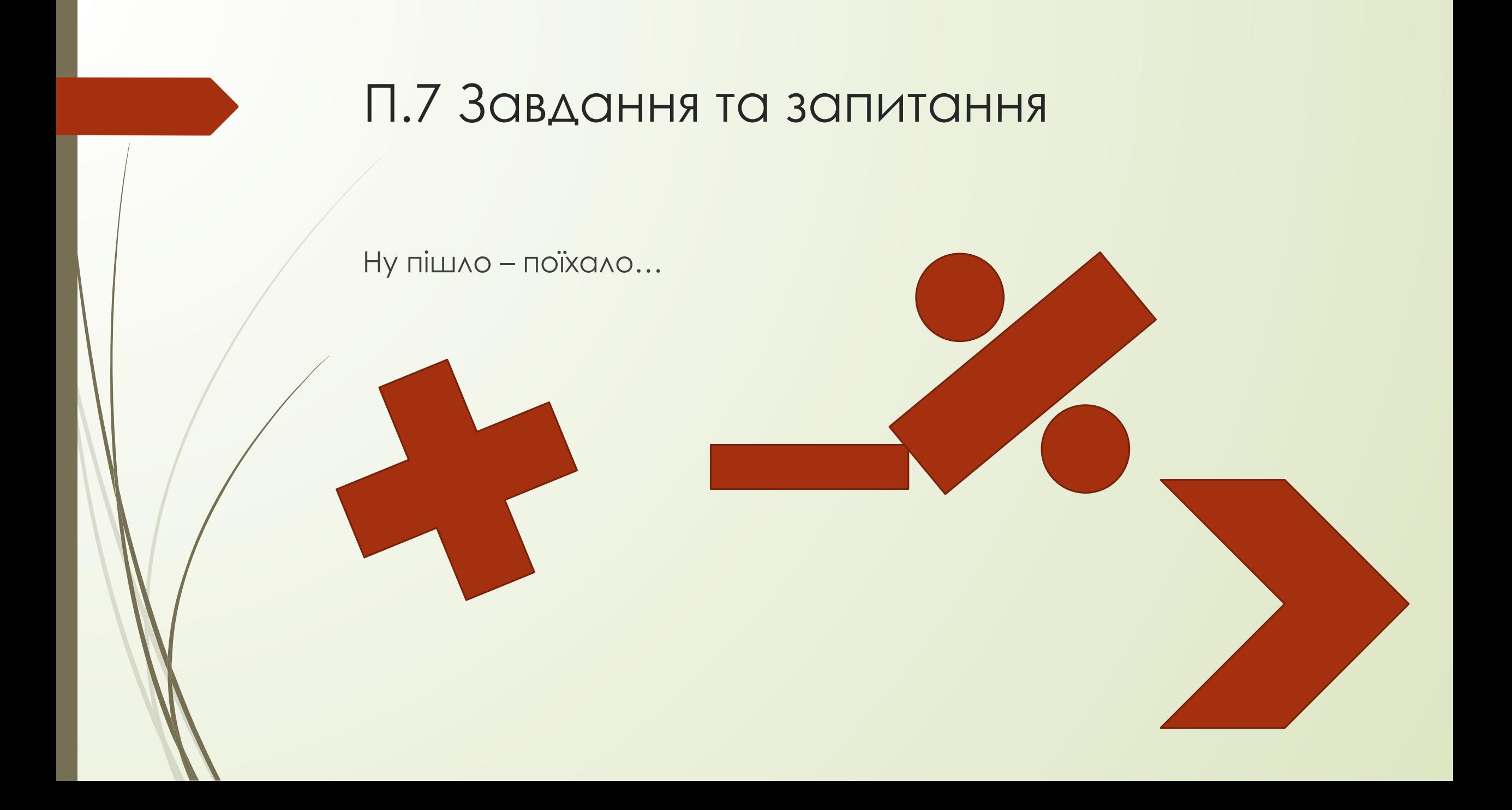

## 1. Квадрат

Намалюйте чорний квадрат зі стороною 200

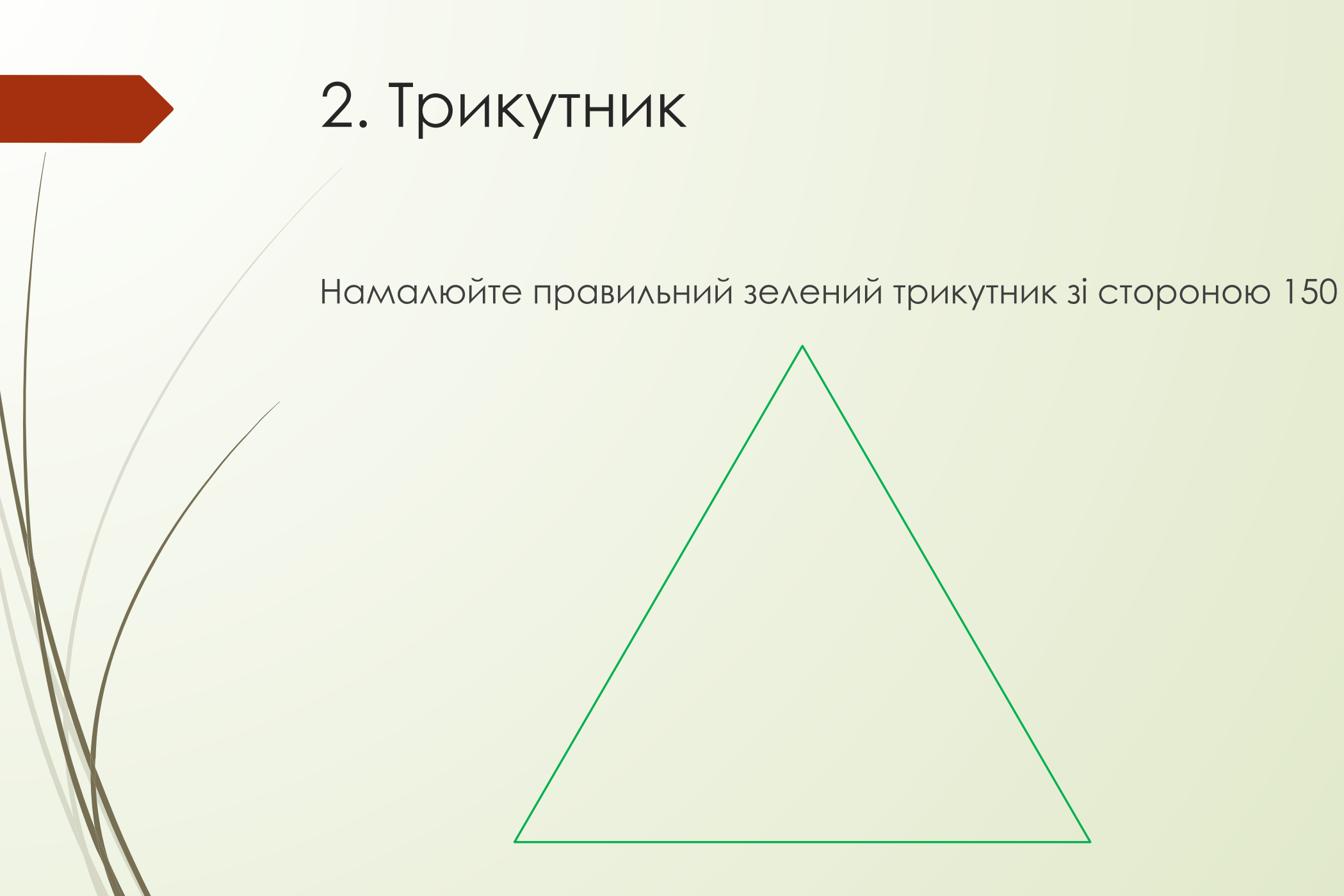

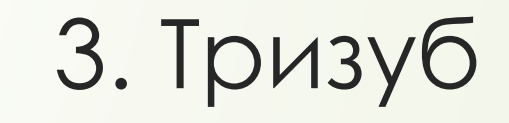

Намалюйте герб України, з синім ободом і жовтим тризубом, розмір і параметри вибирайте самостійно

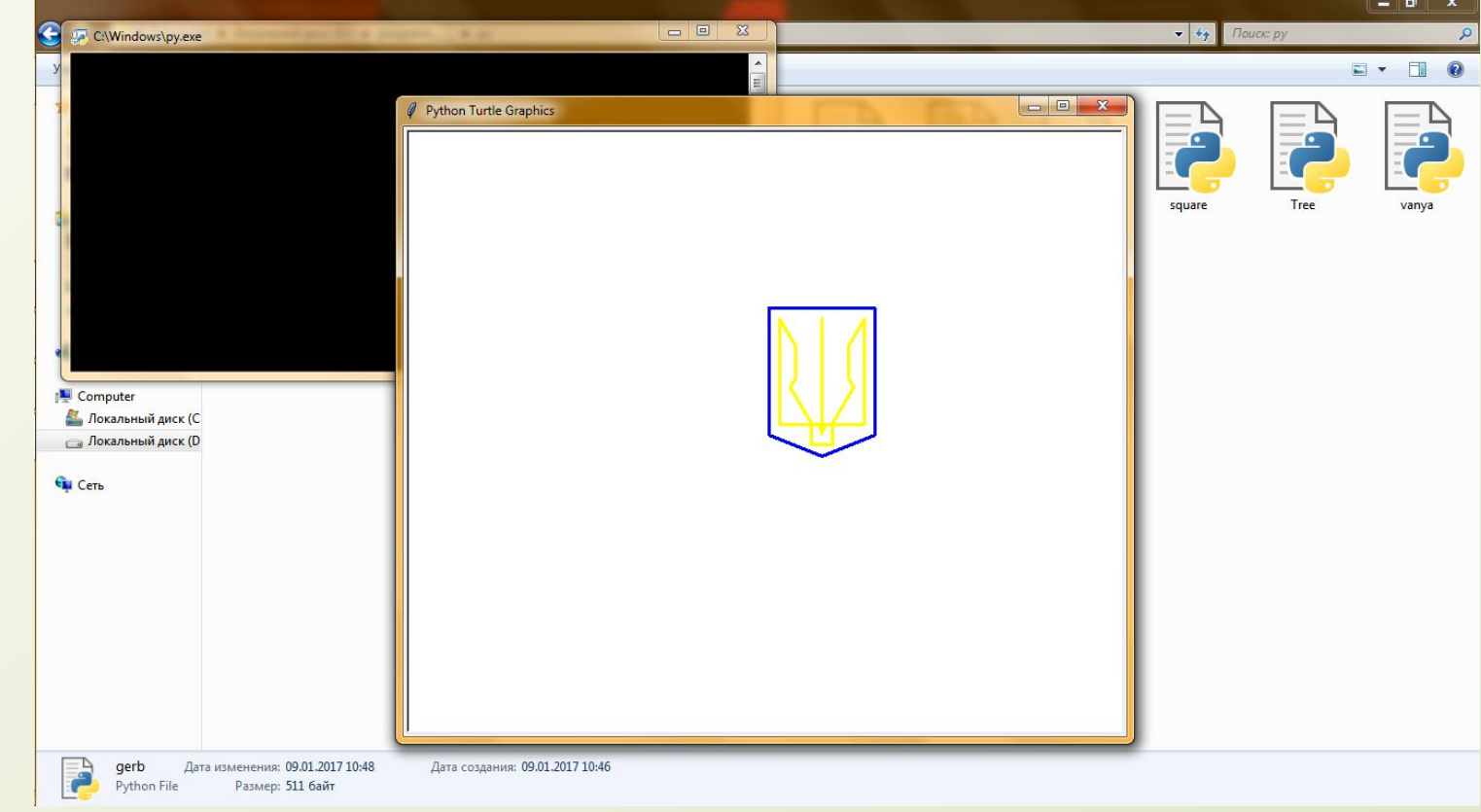

# 4. Яким знаком відділяються оператори в пітоні?

……………………………………………………….

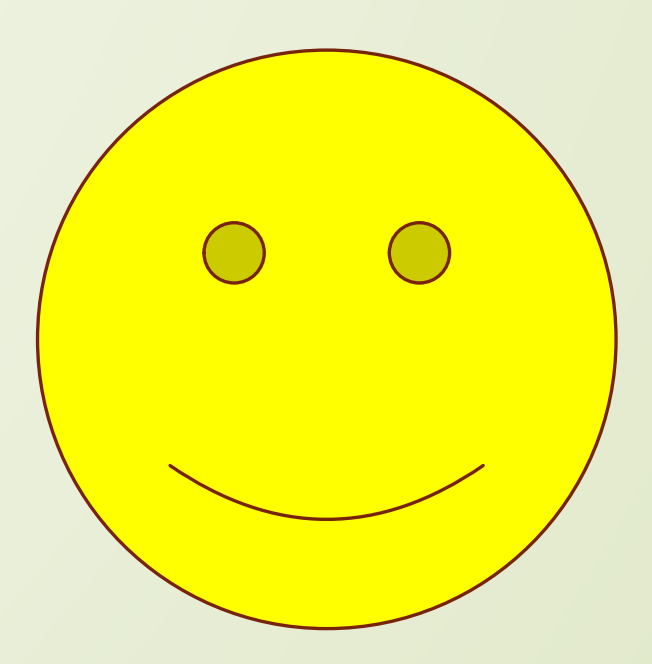

### 5. Як підключити модуль Turtle?

#### Python 3.6.0 Shell

 $\rightarrow$ 

#### $\Box$

#### File Edit Shell Debug Options Window Help

Python 3.6.0 (v3.6.0:41df79263a11, Dec 23 2016, 07:18:10) [MSC v.1900 32 bit (Intel)] on win32 Type "copyright", "credits" or "license()" for more information.

>>> from turtle import \* >>> shape("turtle")  $\gg$  turtlesize(4,4,8) >>> turtlesize $(6, 6, 8)$ >>> color("green","yellow")  $\gg$  circle(100)  $\Rightarrow$  width(4)  $\rightarrow$  >  $fd(20)$  $\gg$   $rt(90)$  $\gg$  circle(100)

 $\boxed{\Box} \boxed{ \Box} \boxed{ \mathbf{X}}$ Python Turtle Graphics

6. Яка функція повертає черепашку проти часової стрілки?

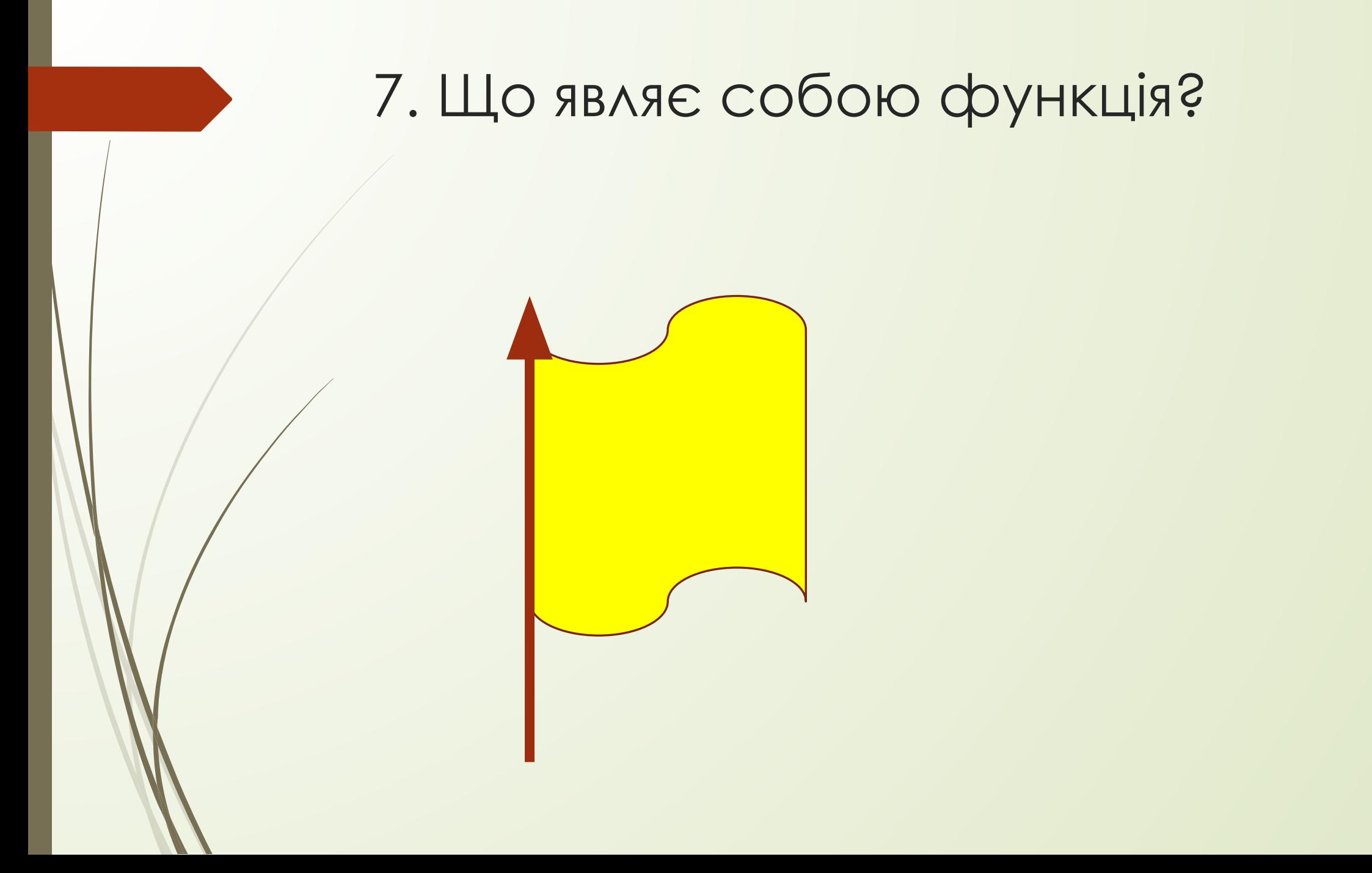

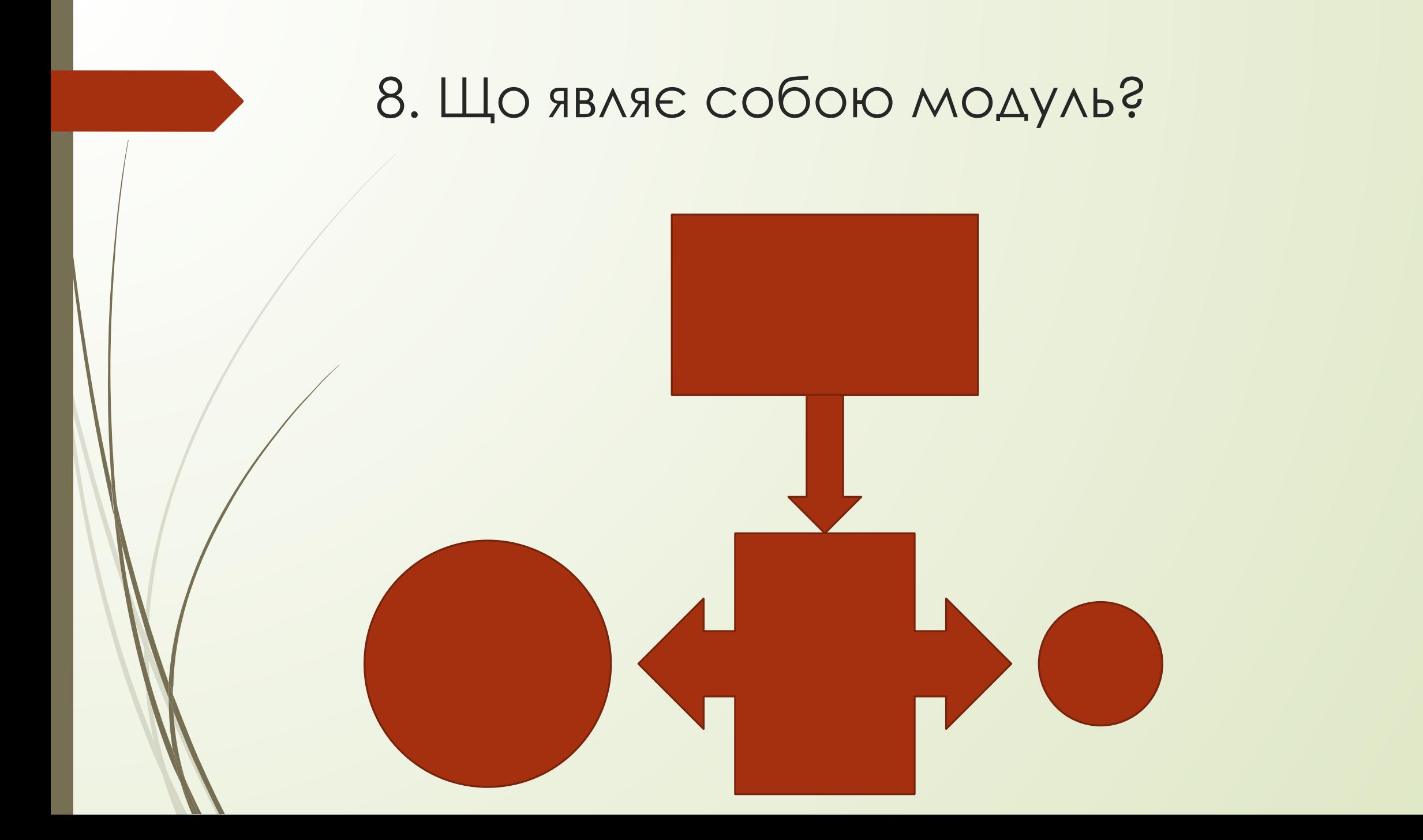

# $\Pi.8 \Delta 3...$

- Намалювати дерево яблуні (кольорове)  $\Box$
- Продивитися конспект  $\Box$
- Написати програму, яка малює будинок в тривимірному вигляді  $\Box$
- Намалювати власний малюнок  $\begin{array}{c} \square \end{array}$